## How to Assign a License

To assign a license to a user after a user has been created on the LMS you first need to login to the LMS. Click on the "Group Management" tab, then "License Management" section and finally click on the "Assign License Seats" button.

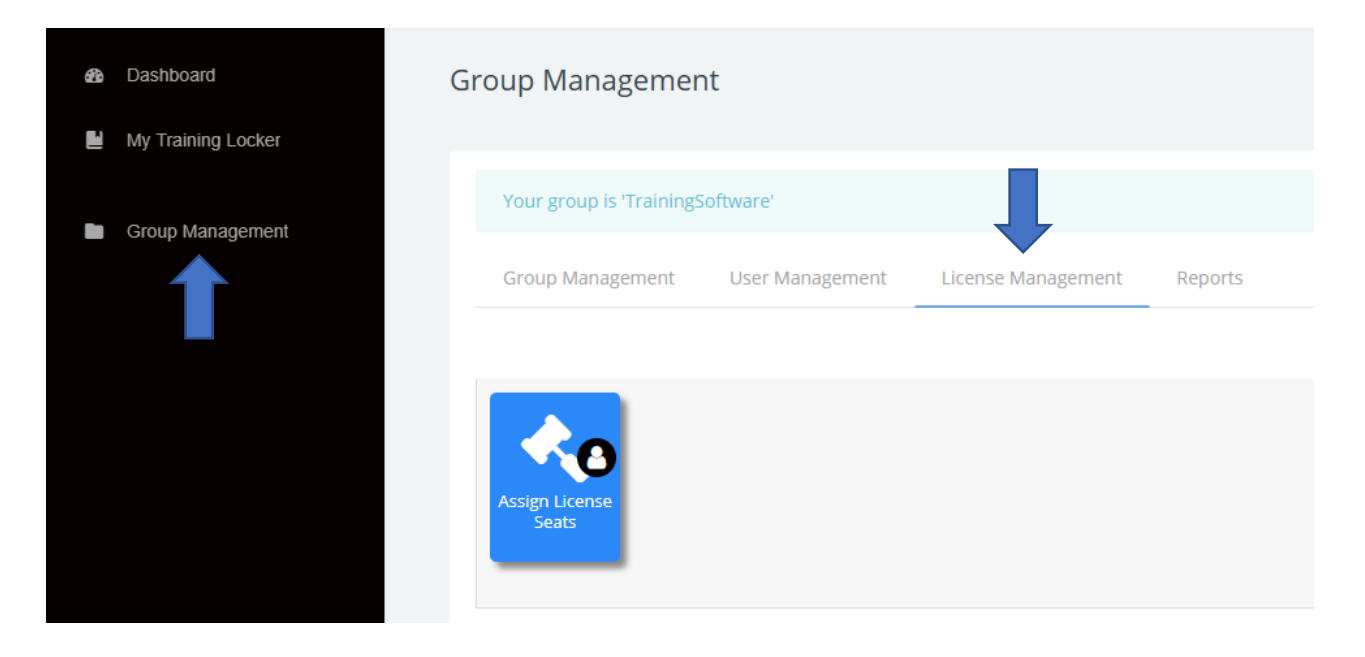

You'll be brought to a screen with a drop-down box. Click "Choose...". Then select the license you would like to assign to a student. For this example, we will use CompTIA Cloud+ Part 1. By clicking on an individual course like CompTIA Cloud+ you are assigning 1 course to a user. If you would like your users to have access to all of the courses, you would select the Catalog: All Access Training Library.

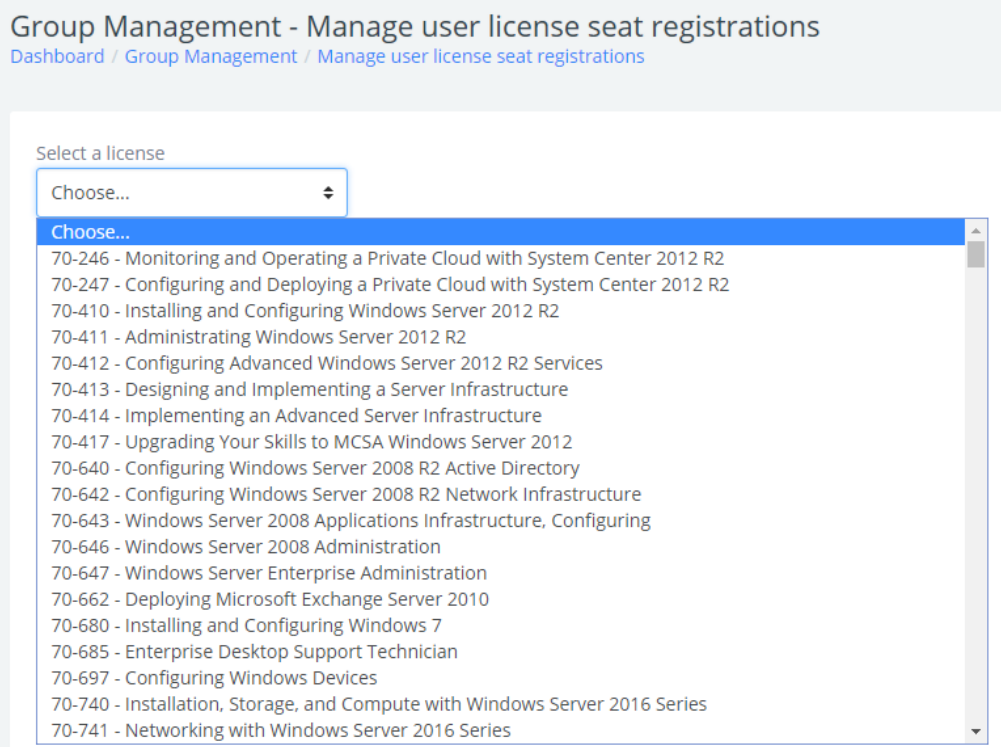

Group Management - Manage user license seat registrations<br>Dashboard / Group Management / Manage user license seat registrations

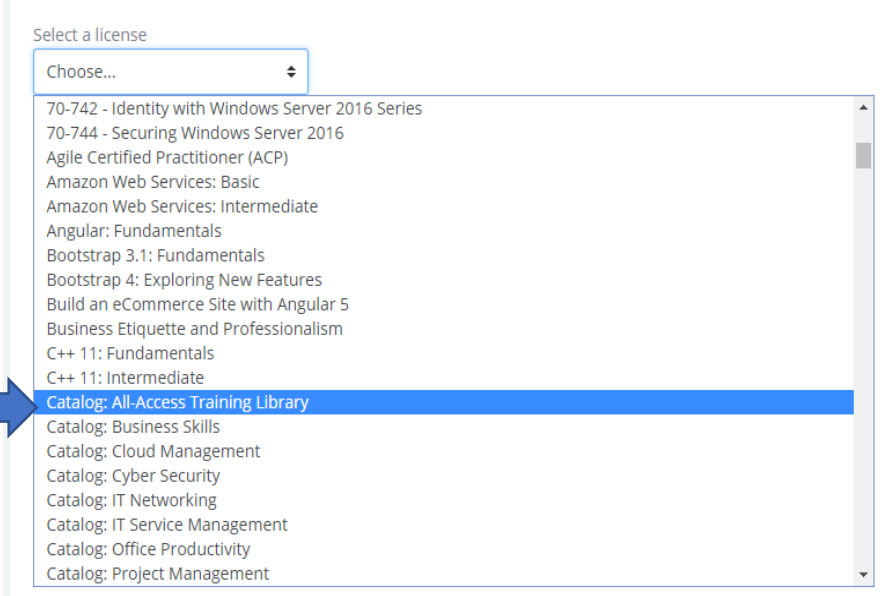

If you're assigning a single license choose a single license (any title that does not contain the word "catalog"). If you want to assign a catalog (which is a group of courses) you would choose any title containing the word "catalog".

Once you have chosen a course or catalog search for the students name in the search bar. Then click on the student to highlight them and click "Register license seat". Available users are located on the left-hand side and registered users are on the right-hand side. Once a user has been moved from the left to the right they will have access to the course immediately.

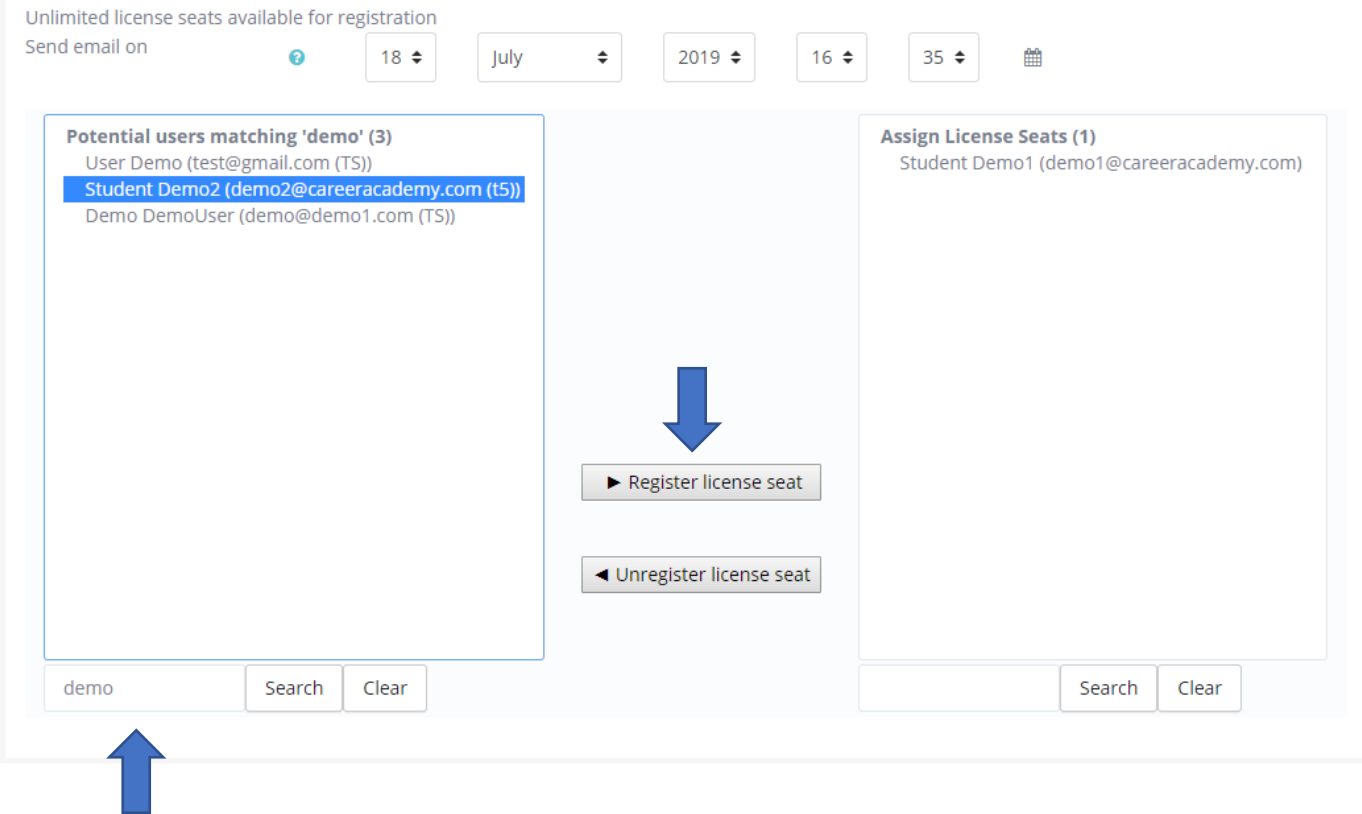

To unassign a license from a user choose a course or catalog and search for the students name in the search bar from the "Assign Licenses Seats" section. Then click on the student to highlight them and click "Unregister license seat". Available users are located on the left-hand side and registered users are on the right-hand side. Once a user has been moved from the right to the left, they will have loose access to the course immediately.

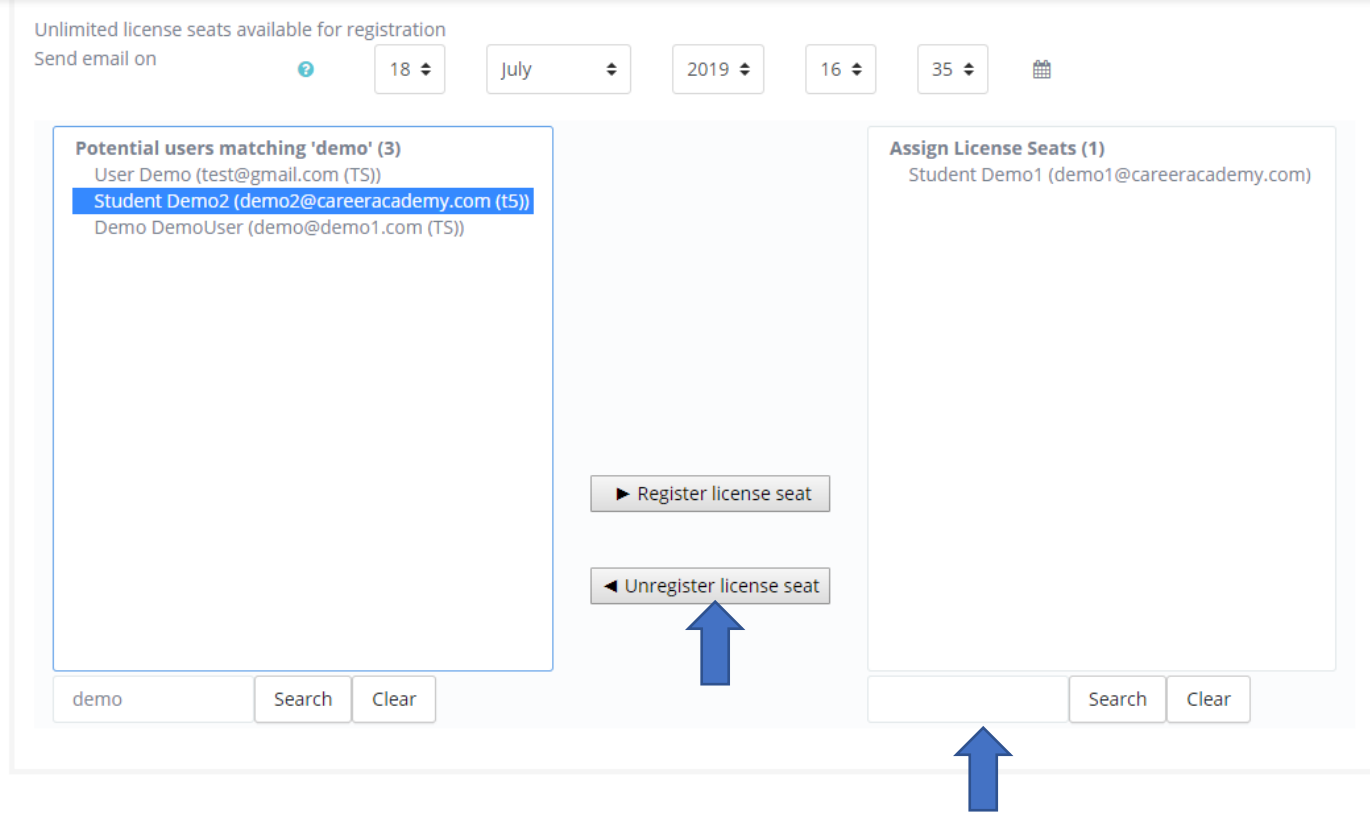